Step -1 : Attach the Lan cable to the user PC which you need to migrate and get Ip address from DHCP.

-Go to network adapter setting,

-click on ethernet and click ipv4 as you see in below picture.

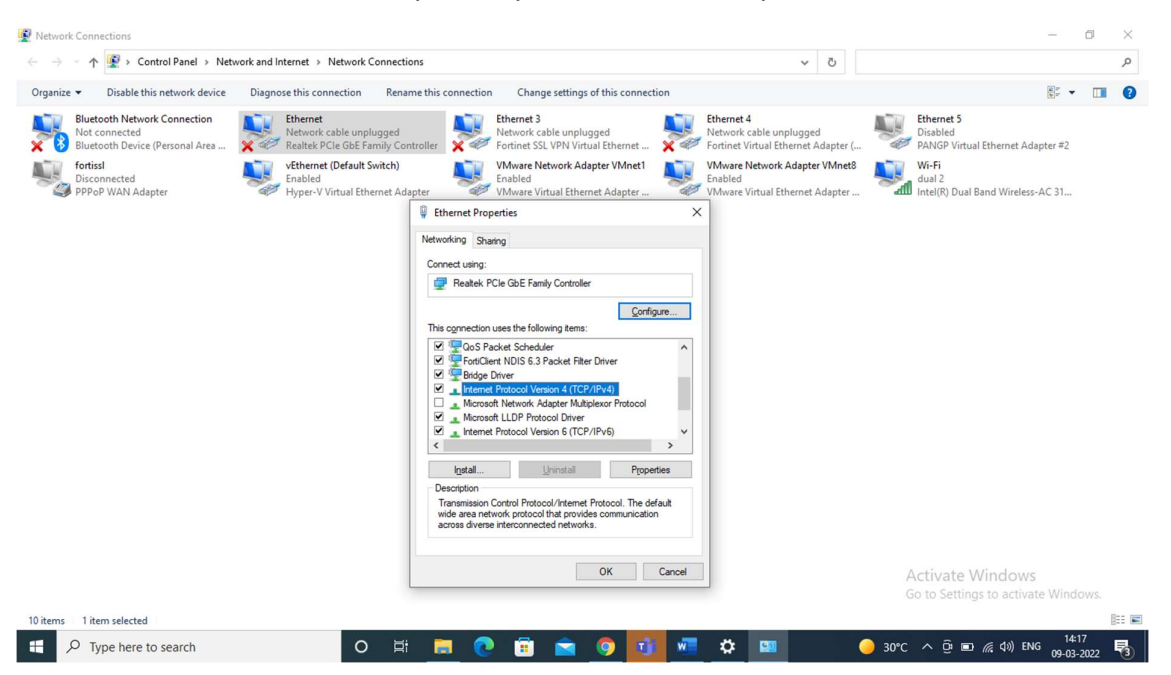

- Then click obtain an IP address automatically and obtain DNS server automatically.
- After that click OK and close.

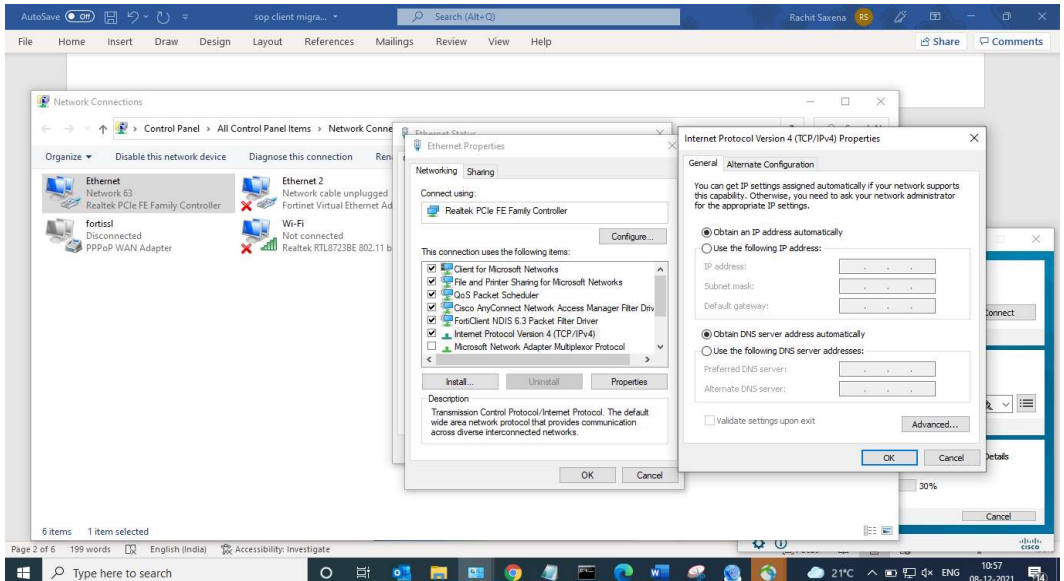

Step- 2 : Go to browser and type: vpn.nic.in/cag.html. (for anyconnect downloading)

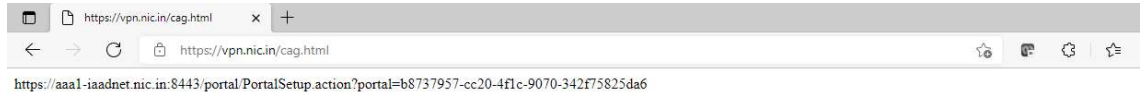

Step-3: Copy this link which is given in the above, copy it and paste it to new window of browser.

Step3: Enter Username and Password.

Username-test50

Password-Cpp@1234

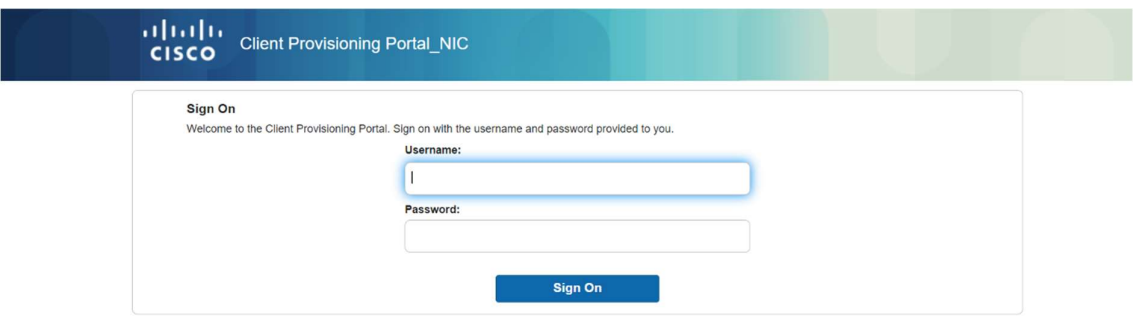

Step- 4: Click start and click on this is my first time here.

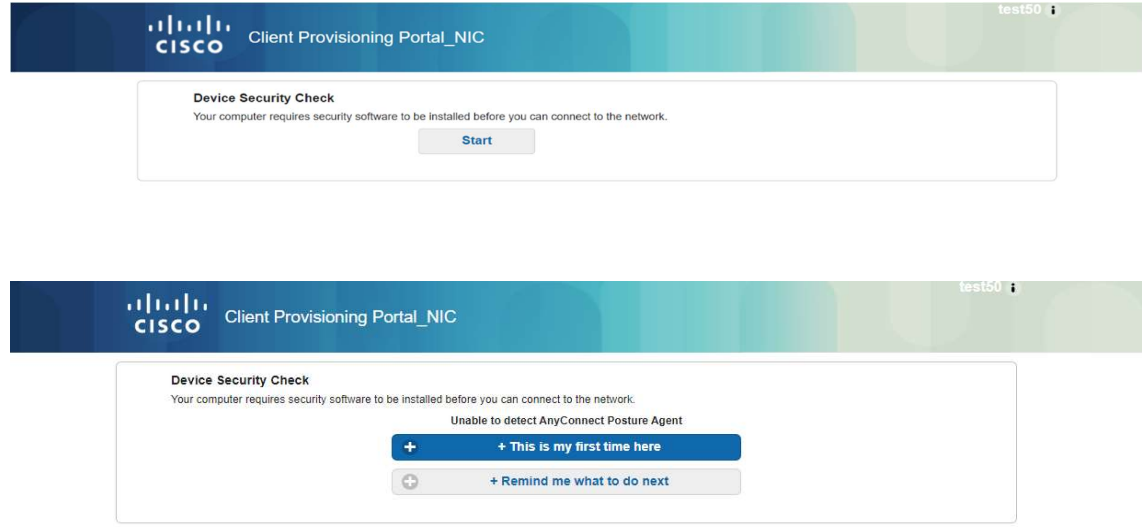

Step- 5: Click on the dowload link of anyconnect and after dowloading run file run it .

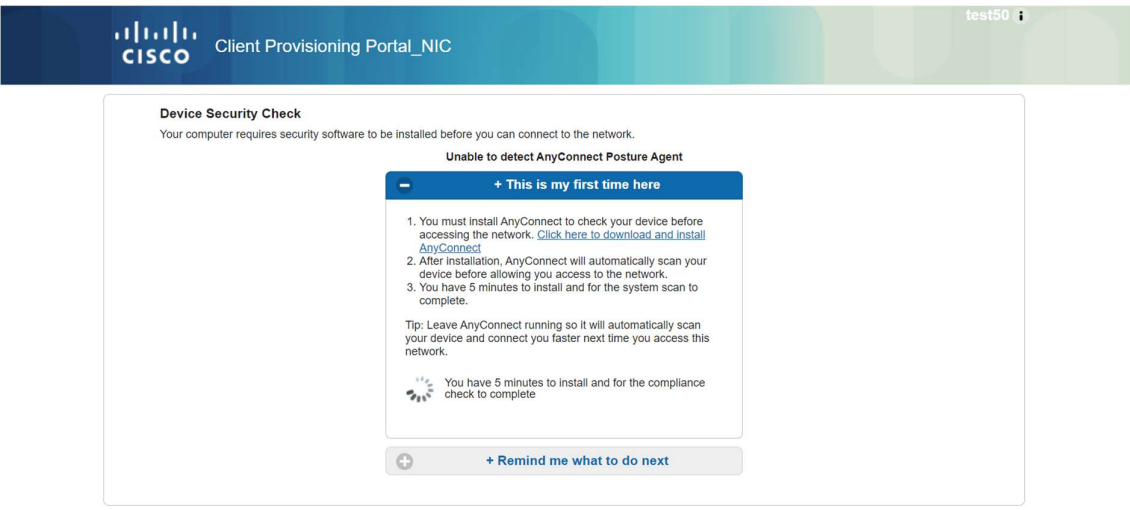

Step- 6: The file will run automatically and pop up shows of connect anyway, click on it .

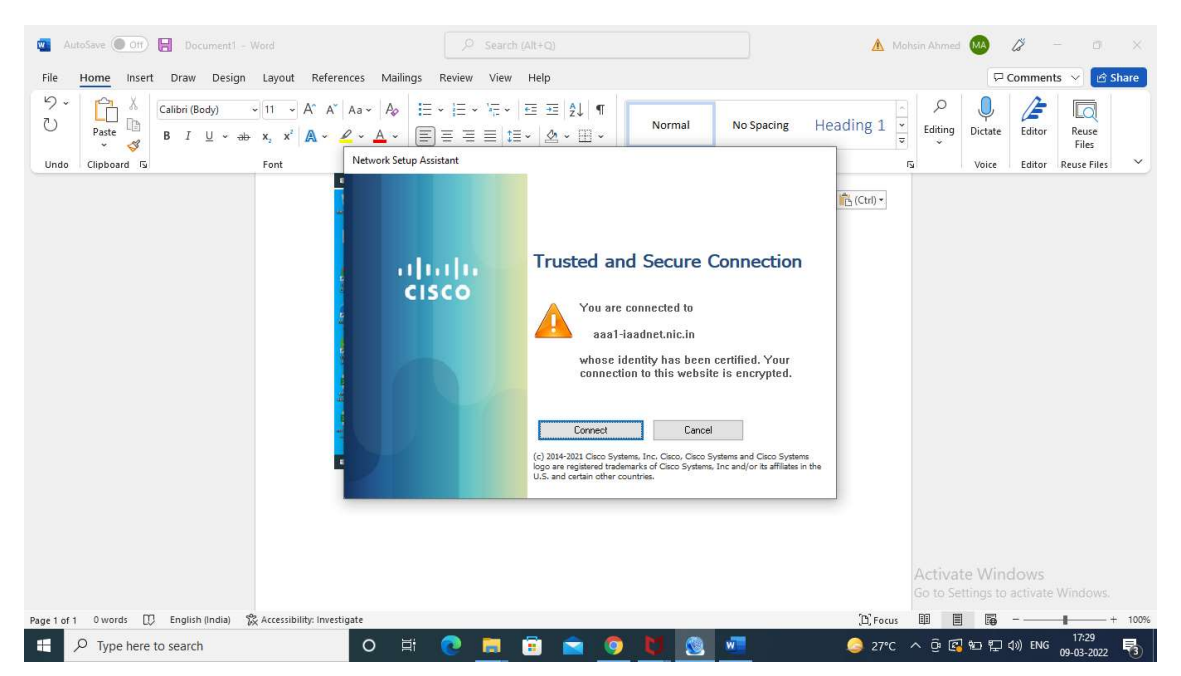

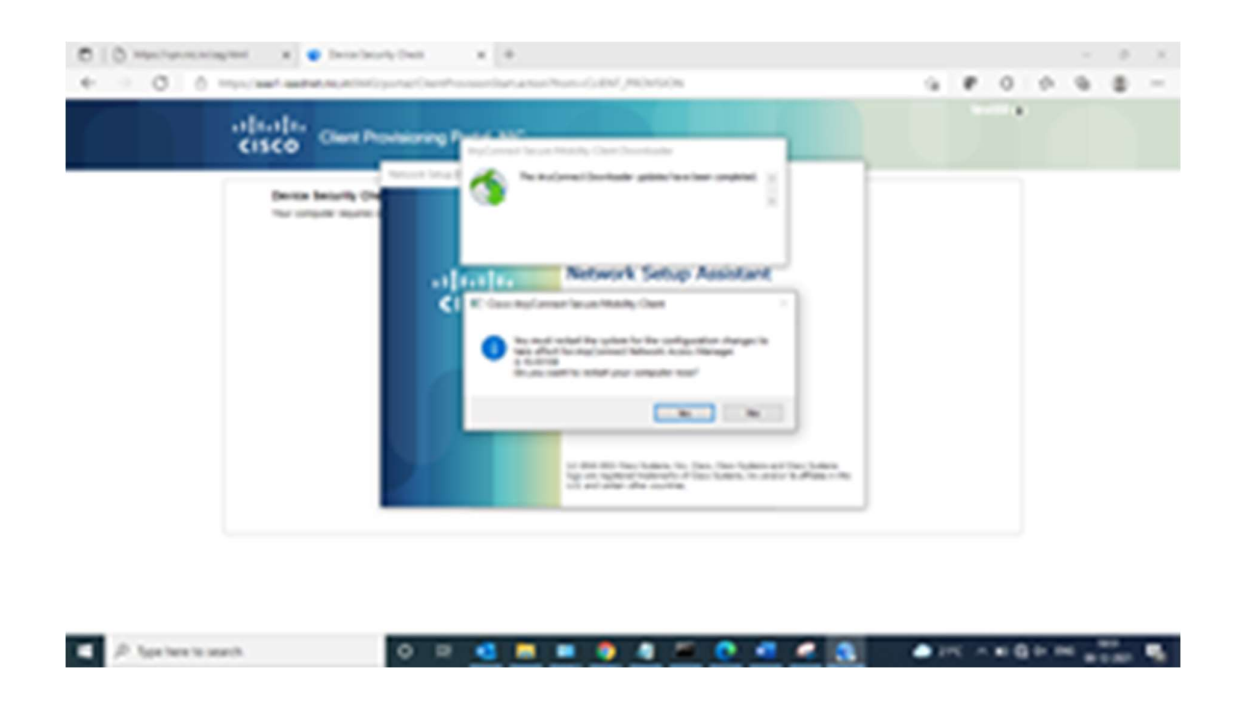

Step-7: After installation anyconnect it will ask for the restart, just yes to restart and wait for the window to open, after that the pop up will come which is asking for USERNAME and PASSWORD.

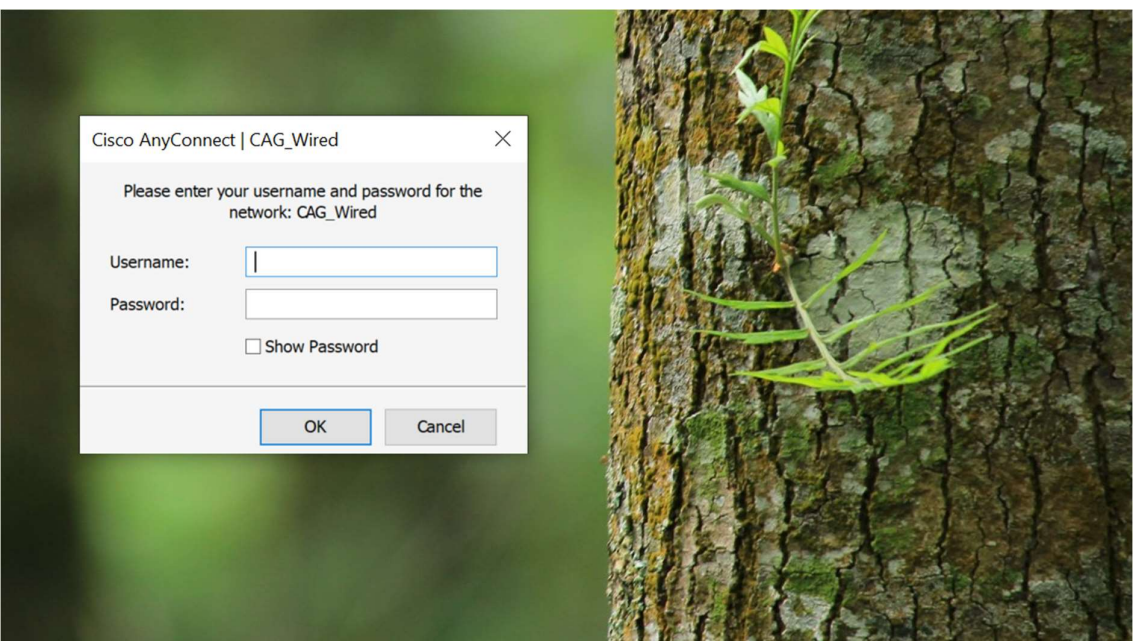

Step-8: Type username (official mail id) and password then click OK.

Step-9 : Click on 'system scan' in any connect pop up.

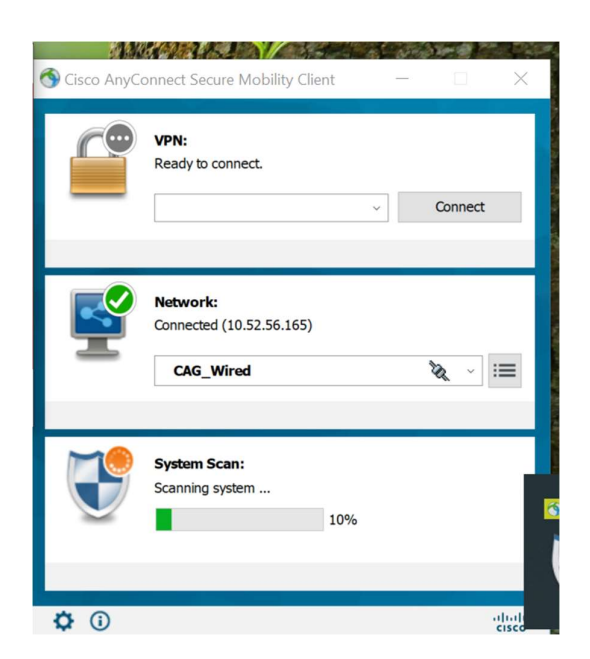

Step-10: Uncheck the Block connection of untrusted server. And wait for compliance.

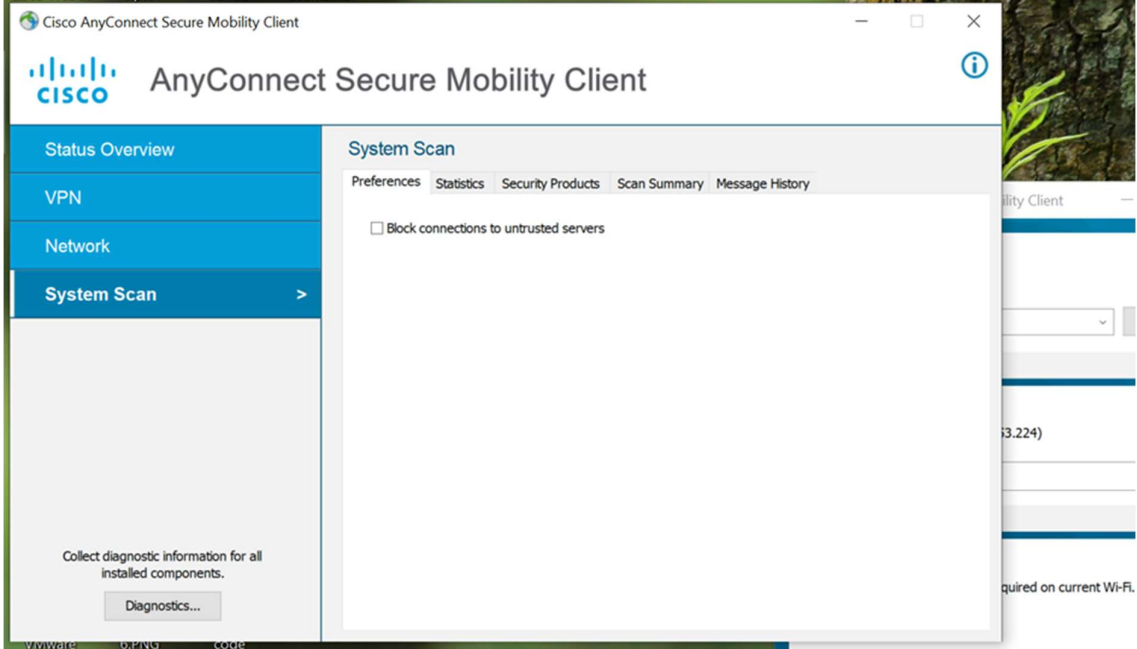

- you will connect to the network with compliance. As you see below picture connected with green both ticks.

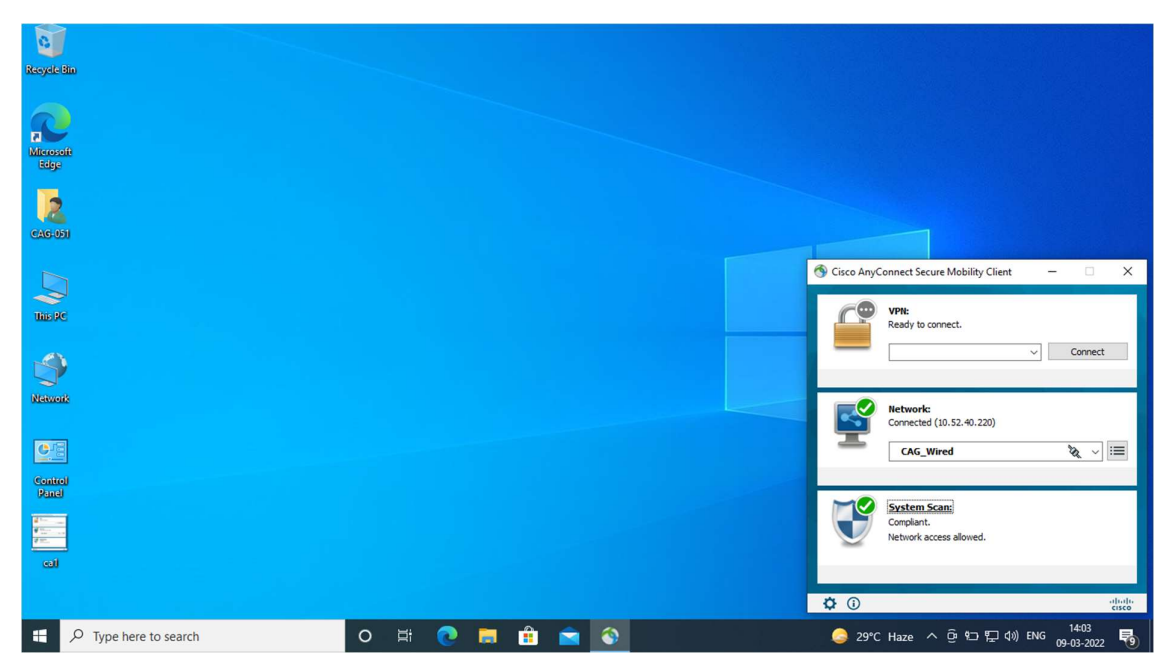